Плагины Форвард Тx

# **SLNewsLine**

Программа для формирования в автоматическом режиме заданий для бегущей строки

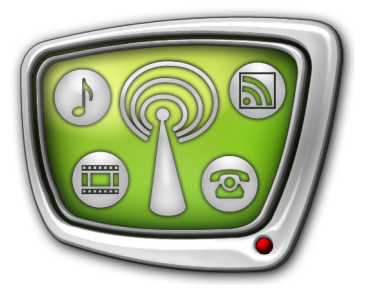

*Дата выпуска: 18 ноября 2009 г.*

Краткое руководство

© СофтЛаб-НСК

# Содержание

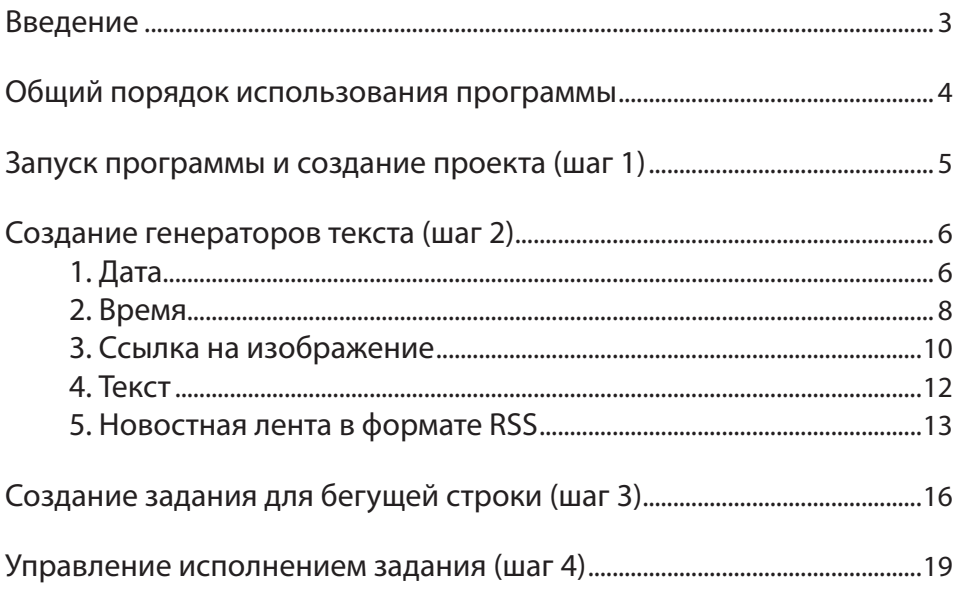

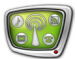

#### <span id="page-2-0"></span>**Введение**

Программа SLNewsLine предназначена для формирования в автоматическом режиме заданий для бегущей строки на основе данных, поступающих от разных источников.

В качестве источников данных могут использоваться:

- новостные RSS-ленты;
- метеостанции;
- текстовые файлы;
- системные часы;
- графические файлы.

Одно задание может содержать данные из разных источников. Возможно одновременное формирование нескольких заданий для разных бегущих строк.

#### <span id="page-3-0"></span>**Общий порядок использования программы**

Рассмотрим порядок использования программы SLNewsLine при настройке и выполнении показа бегущей строки на примере. Пусть требуется отображать в бегущей строке следующую информацию в заданном порядке: текущая дата, текущее время, картинка, текст последних новостей из RSSленты.

Подготовка задания для бегущей строки с помощью программы SLNewsLine включает в себя следующие шаги:

- 1. Запуск программы и создание проекта.
- 2. Создание требуемых генераторов текста.
- 3. Создание задания на основе настроенных генераторов текста.
- 4. Запуск задания на исполнение и проверка исполнения задания в программе FDTitleDesigner.

Для выполнения показа бегущей строки с требуемой информацией необходимо:

- 1. В программе FDOnAir загрузить титровальный проект с титровальным элементом Бегущая строка.
- 2. Запустить на исполнение подготовленное задание в программе SLNewsLine.
- 3. Вручную, используя кнопки интерактивного управления, или по расписанию включить в программе FDOnAir показ титров с бегущей строкой в нужное время.
- g **Совет:** Рекомендуем изучить пример, который идет в комплекте с программой SLNewsLine. Файлы примера находятся в папке: ~\Plugins\SLNewsLine\Sample где  $\sim$  – полный путь к папке, в которую установлено  $\Pi$ O ForwardT Software.

#### <span id="page-4-0"></span>**Запуск программы и создание проекта (шаг 1)**

 $\bigcap$ 

- 1. Запустите программу SLNewsLine (1). Для этого вызовите команду меню Пуск: Программы > ForwardT Software > Plugins > News Line.
- 2. В главном окне программы выберите команду меню Проект > Новый... (2).

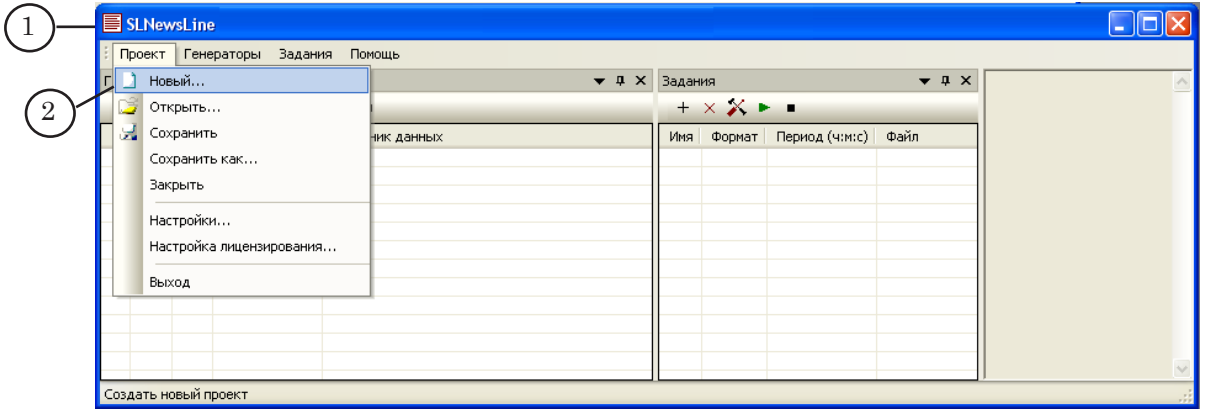

- 3. В окне Создать новый проект выберите папку и введите имя файла, например – Проект\_утро. Нажмите кнопку Сохранить.
- 4. Периодически во время работы сохраняйте все изменения в проекте. Для этого используйте команду меню Проект > Сохранить (3).
- 5. В полосе заголовка окна отображается полный путь к файлу текущего проекта (4).

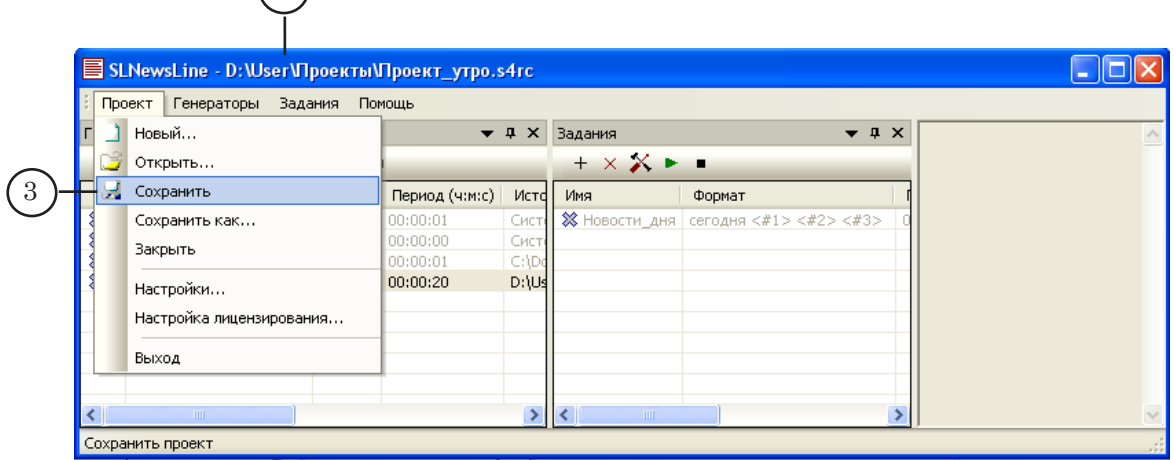

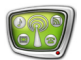

# <span id="page-5-0"></span>**Создание генераторов текста (шаг 2)**

Создание и настройка генераторов текста осуществляются в окне Генераторы текста (1). Для этого используются кнопки панели инструментов окна (2) или команды меню Генераторы (3).

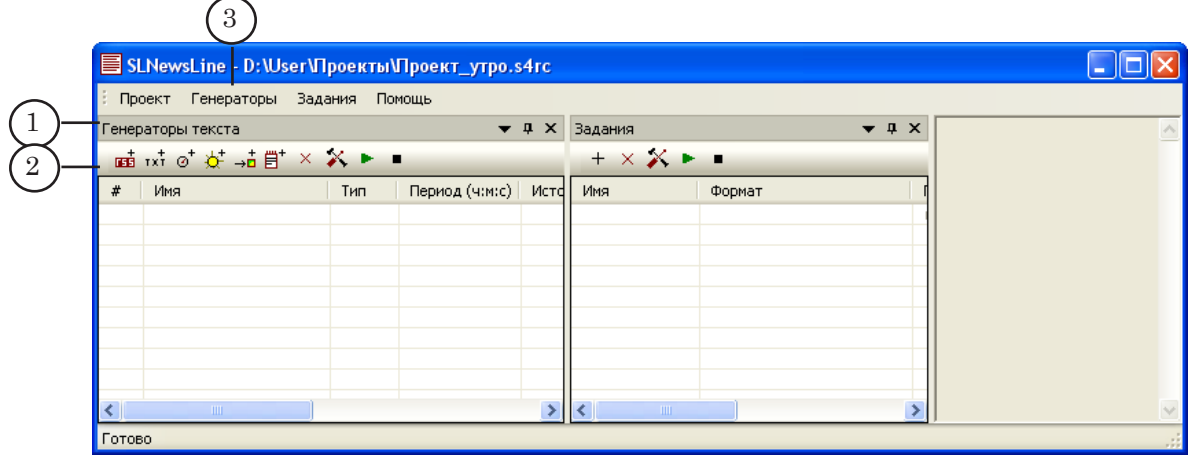

#### **1. Дата**

Чтобы добавить генератор строки текста с текущей датой, выполните следующие шаги:

1. Нажмите кнопку Дата (1).

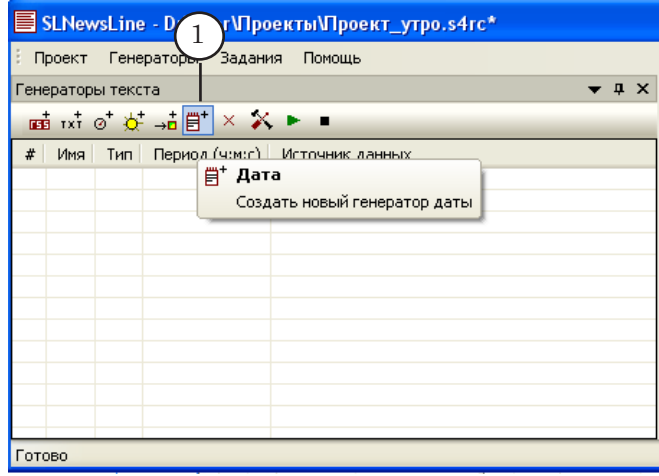

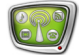

В окне Дата: создание нового генератора настройте следующие параметры:

2. В поле Имя (2) введите имя, которое будет использоваться для обозначения генератора.

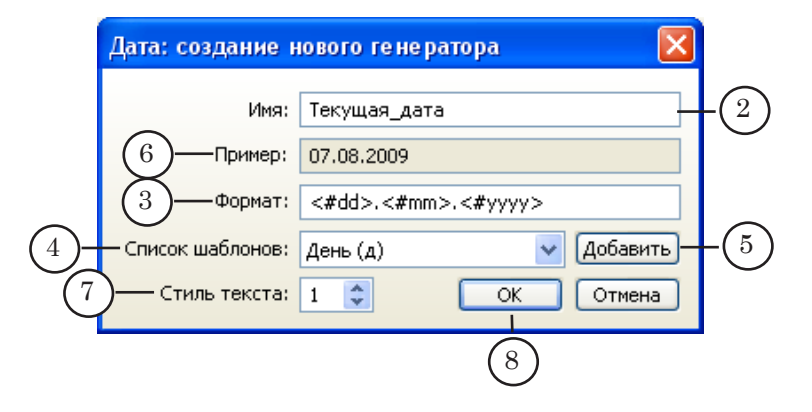

3. Настройте формат представления даты: тип информации, ее формат и порядок следования в строке. Настройка выполняется в поле Формат (3). В требуемом порядке добавьте в поле нужные теги. Помимо тегов формата, можно использовать произвольные символы, например, точки и пробелы.

Чтобы добавить тег:

1. Выберите тип информации в выпадающем списке Список шаблонов (4).

2. Нажмите кнопку Добавить (5).

В нашем примере используется формат даты, предложенный по умолчанию:

<#dd>. <#mm>. <#yyyy>

где:

- <**#dd>** две цифры, обозначающие день;
- $\leq$ #mm> две цифры, обозначающие месяц;
- <#yyyy> четыре цифры, обозначающие год.
- 4. В поле Пример (6) отображается текущая дата в заданном формате представления.
- 5. В поле Стиль текста (7) задайте номер стиля шрифта, который будет использоваться при показе даты в бегущей строке.
- Примечание: Стили хранятся в файле с коллекцией стилей (EFC-файл). Файл создается в программе Forward Titling (подробнее о коллекции стилей см. руководство пользователя «ForwardTitling: Графический редактор»). Выбор используемого файла с коллекцией стилей осуществляется в программе FDTitleDesigner при настройке свойств титровального элемента Бегущая строка (подробнее см. руководство пользователя «FDTitle Designer: Редактор титровальных проектов»).
	- 6. Нажмите кнопку OK (8), чтобы принять настройки и закрыть окно.

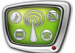

7. Созданный генератор добавится в таблицу (9).

<span id="page-7-0"></span>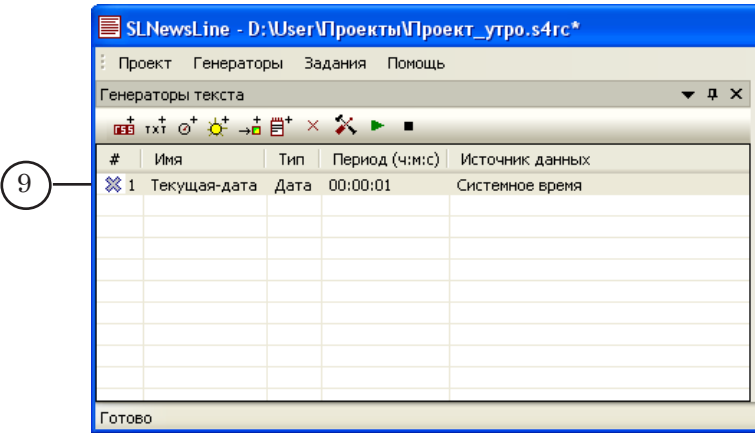

#### **2. Время**

Чтобы добавить генератор строки текста с текущим временем, выполните следущие шаги:

1. Нажмите кнопку Время (1).

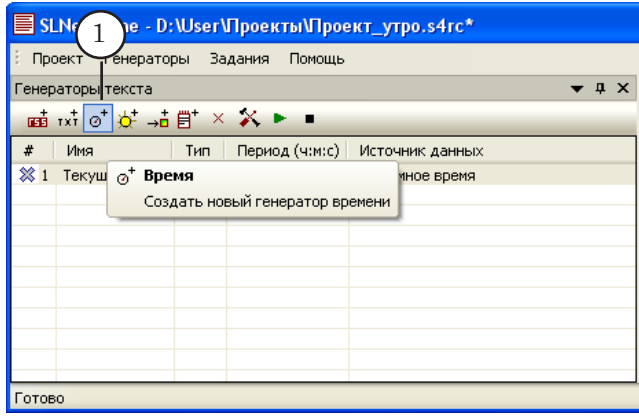

В окне Время: создание нового генератора настройте следующие параметры:

2. В поле Имя (2) введите имя, которое будет использоваться для обозначения генератора.

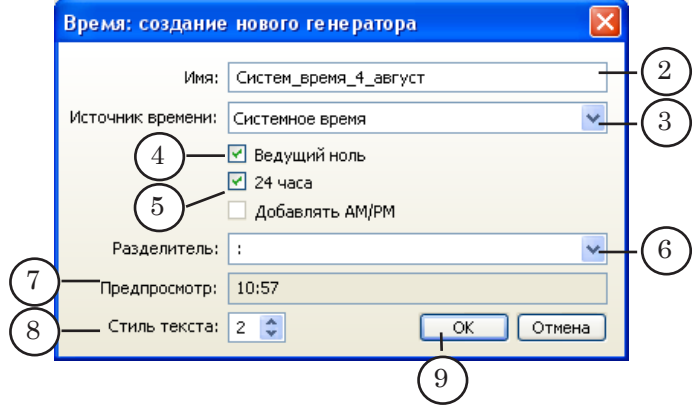

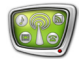

- 3. В выпадающем списке Источник времени (3) выберите источник времени, например – Системное время. В этом случае время считывается с системных часов компьютера.
- 4. Задайте параметры отображения времени. Например:

1. Установите флажок Ведущий ноль (4), чтобы настроить вывод нуля в начале чисел, состоящих из одной цифры (например: 04.30).

2. Установите флажок 24 часа (5), чтобы отображать время в 24-часовом формате.

3. В выпадающем списке Разделитель (6) выберите символ – разделитель значений часов и минут, например – двоеточие.

- 5. В поле Предпросмотр (7) отображается время в заданном формате.
- 6. В поле Стиль текста (8) выберите номер стиля шрифта, который будет использоваться при показе времени в бегущей строке.
- 7. Нажмите кнопку OK (9), чтобы принять настройки и закрыть окно.

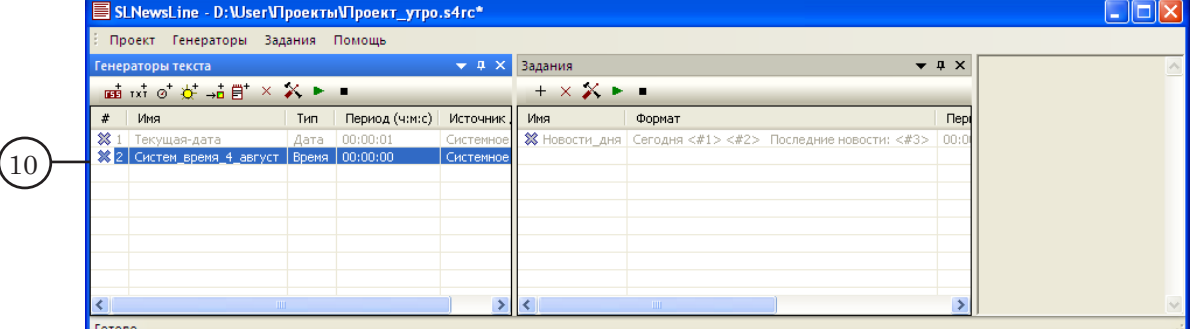

8. Созданный генератор добавится в таблицу (10).

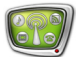

#### <span id="page-9-0"></span>**3. Ссылка на изображение**

Примечание: В SPT-файле c заданием для бегущей строки хранится не само изображение, а ссылка на графический файл, в котором оно содержится.

> Чтобы добавить генератор строки текста с ссылкой на изображение, выполните следующие шаги:

1. Нажмите кнопку Ссылка на изображение (1).

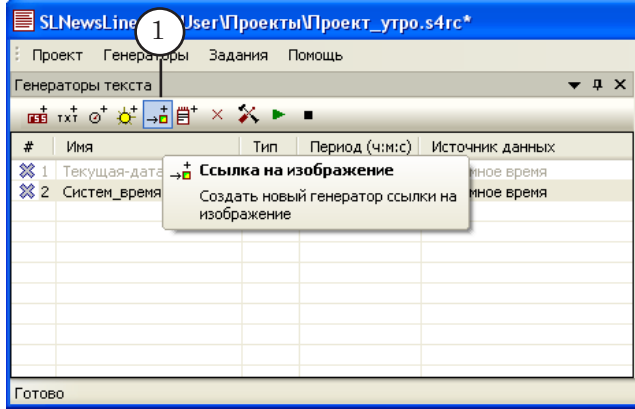

В окне Картинка: создание нового генератора настройте следующие параметры:

- 2. В поле Имя (2) введите имя, которое будет использоваться для обозначения генератора.
- 3. В поле Ссылка (3) укажите полный путь к графическому файлу, в котором находится нужное изображение: чтобы выбрать файл, нажмите кнопку Обзор... (4).

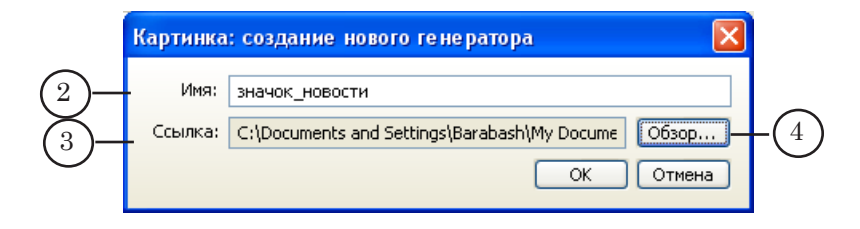

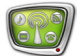

4. В открывшемся окне выберите нужный файл (5). Нажмите кнопку Открыть (6).

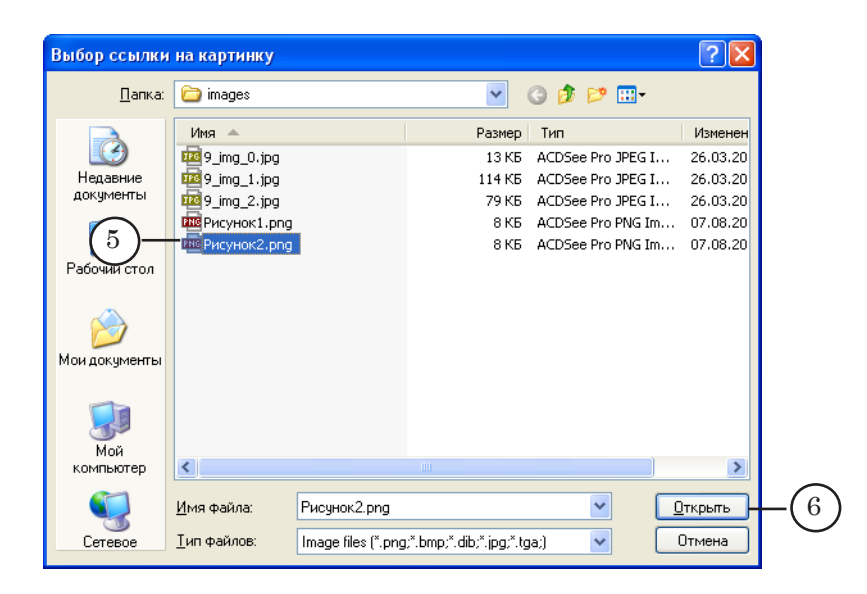

5. Нажмите кнопку OK (7), чтобы принять настройки и закрыть окно.

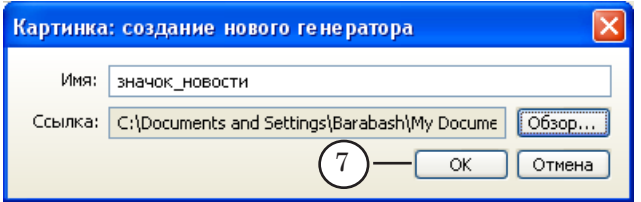

6. Созданный генератор добавится в таблицу (8).

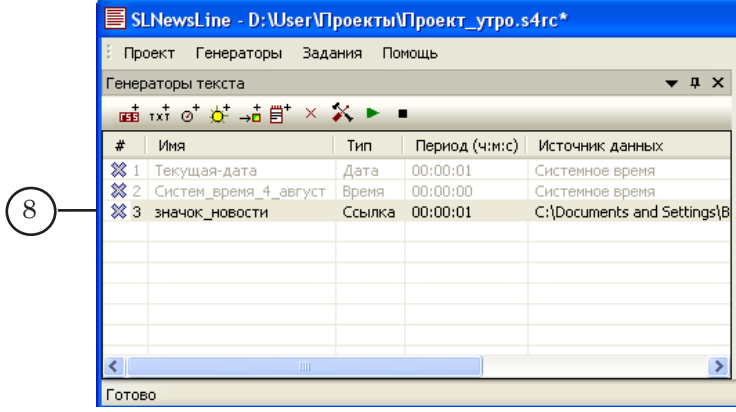

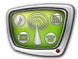

#### <span id="page-11-0"></span>**4. Текст**

Чтобы добавить генератор строки текста с информацией из текстового файла, выполните следующие действия:

1. Нажмите кнопку Текст (1).

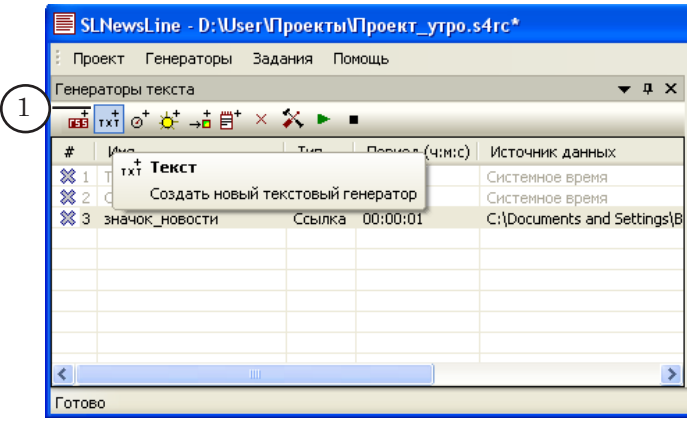

В окне Текст: создание нового генератора настройте следующие параметры:

- 2. В поле Имя (2) введите имя, которое будет использоваться для обозначения генератора.
- 3. Выберите текстовый файл, в котором находится текст, предназначенный для показа в бегущей строке. Для этого нажмите кнопку Обзор... (3).

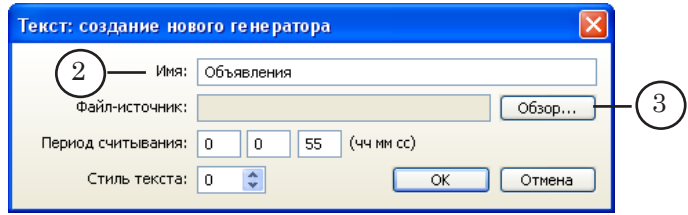

4. В окне выберите нужный файл (4). Нажмите кнопку Открыть (5).

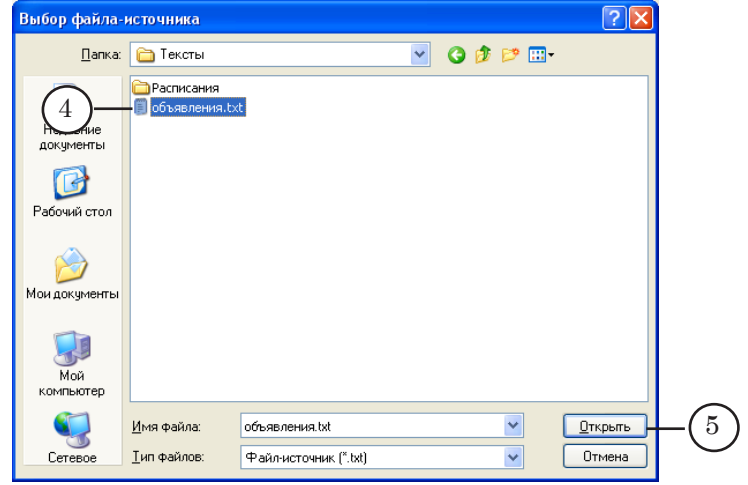

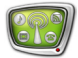

- <span id="page-12-0"></span>5. В поле Период считывания (6) задайте интервал времени в формате часы:минуты:секунды. Во время работы генератора текста периодически, через заданный интервал, информация из текстового файла будет считываться заново и текст в файле задания будет обновляться.
- 6. В поле Стиль текста (7) задайте номер стиля шрифта, который будет использоваться при показе текста в бегущей строке.
- 7. Нажмите кнопку OK (8), чтобы принять настройки и закрыть окно.

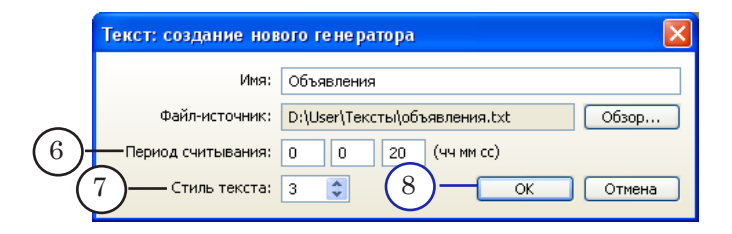

8. Созданный генератор добавится в таблицу (9).

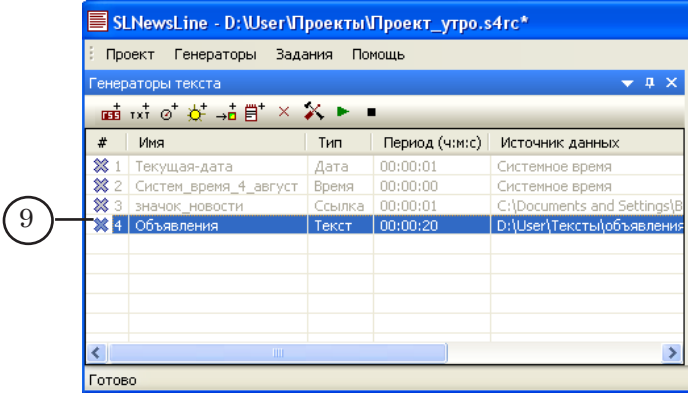

#### **5. Новостная лента в формате RSS**

Чтобы добавить генератор строки текста с информацией из RSS-документа, выполните следующие действия:

1. Нажмите кнопку RSS (1).

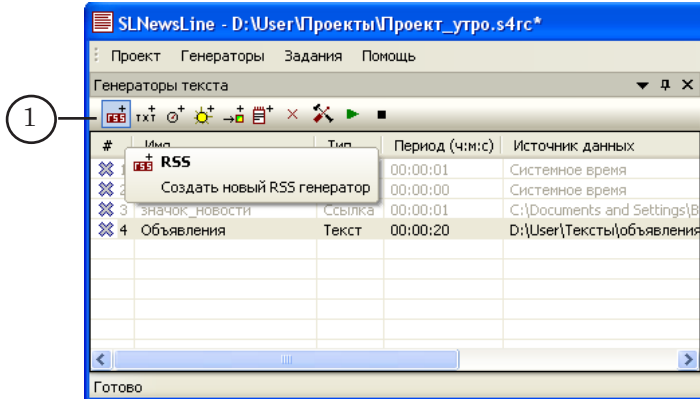

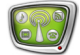

В окне RSS: создание нового генератора настройте следующие параметры.

2. В поле Имя (2) введите имя, которое будет использоваться для обозначения генератора.

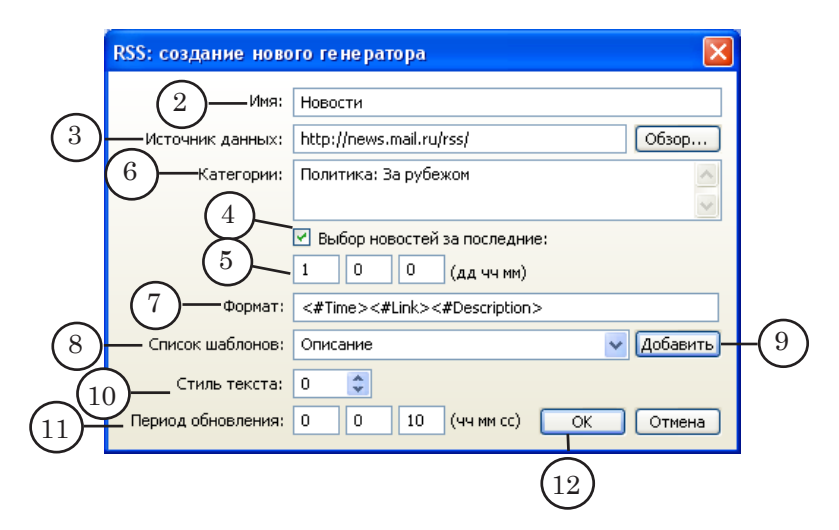

- 3. В поле Источник данных (3) введите URL-адрес нужного RSS-канала.
- 4. Задайте рассматриваемый период времени, за который будут выбираться новости. Из RSS-документа будут взяты новости только за этот период. Для этого:

1. Установите флажок Выбор новостей за последние (4).

2. Задайте требуемое время в формате: сутки:часы:минуты, например – 1 сутки (5).

5. Задайте фильтр для выбора из RSS-документа новостей, относящихся только к определенным категориям: в поле Категории (6) введите названия нужных категорий.

#### g **Совет:** Названия категорий записаны в элементах RSS-документа с именем category.

6. Настройте формат представления новостей: тип информации, выбираемой из RSS-документа, и порядок ее следования в бегущей строке. Настройка выполняется в поле Формат (7). В требуемом порядке добавьте теги с именами элементов RSS-документа, информацию из которых следует отображать в бегущей строке. Чтобы добавить тег:

1. Выберите тип элемента в выпадающем списке Список шаблонов (8).

2. Нажмите кнопку Добавить (9).

- 7. В поле Стиль текста (10) задайте номер стиля шрифта, который будет использоваться при показе информации из RSS-документа в бегущей строке.
- 8. Задайте период обновления новостей время между об-

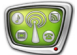

ращениями на сайт, в формате: часы:минуты:секунды (11).

- 9. Нажмите кнопку OK (12), чтобы принять настройки и закрыть окно.
- 10. Созданный генератор добавлен в таблицу (13).

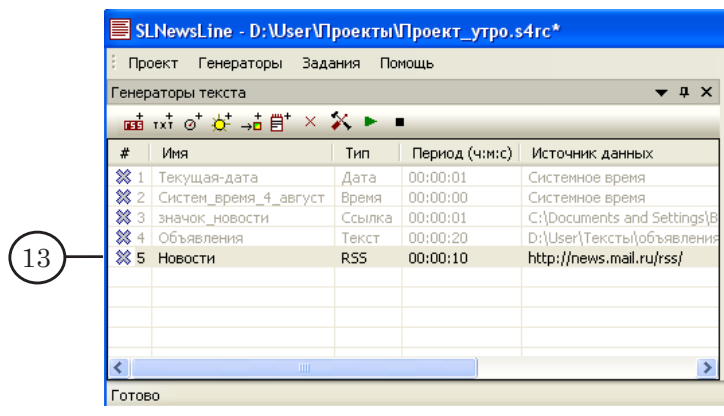

### <span id="page-15-0"></span>**Создание задания для бегущей строки (шаг 3)**

Создание и настройка заданий для бегущей строки выполняются в окне Задания (1). Для этого предназначены кнопки панели инструментов окна (2) и команды меню Задания (3).

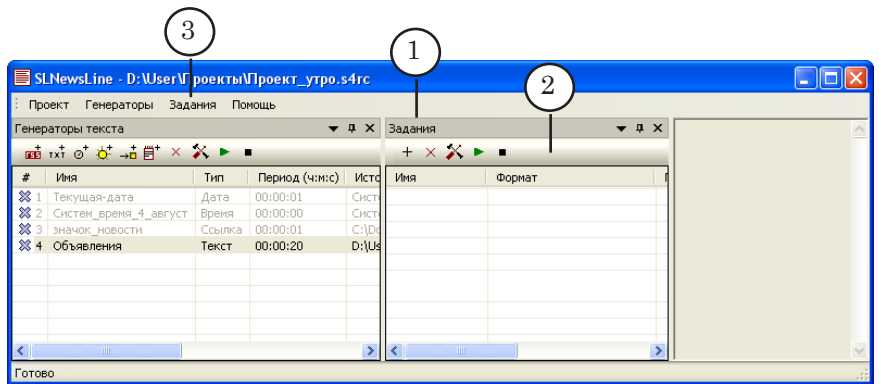

В окне программы SLNewsLine задание представляется в виде строки, которая может содержать произвольные символы и теги с указанием на используемые генераторы текста.

Для примера рассмотрим порядок действий по созданию задания для бегущей строки следующего вида:

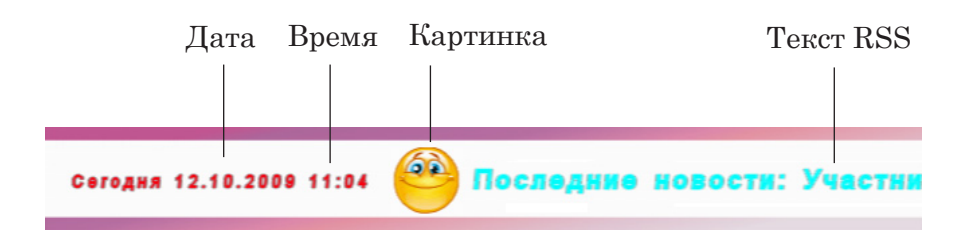

1. Нажмите кнопку Создать (1).

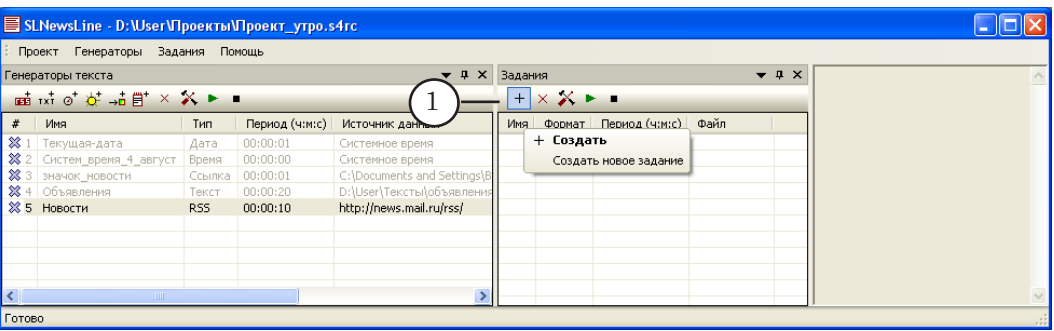

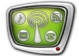

В окне Задание: создание нового настройте следующие параметры:

2. В поле Имя введите имя, удобное для обозначения задания (2).

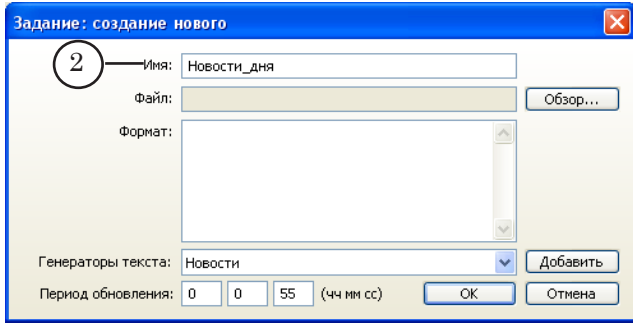

3. В поле Формат составьте строку задания. Строка может содержать произвольный текст и теги с указанием порядковых номеров генераторов текста:

1. Введите текст, который будет выводиться перед датой и RSS-новостями, например: «Сегодня» и «Последние новости» (3).

2. По очереди добавьте теги с указанием на используемые генераторы текста.

Для добавления тега: установите курсор в требуемой позиции; в выпадающем списке Генераторы текста (4) выберите нужный генератор по имени; нажмите кнопку Добавить (5).

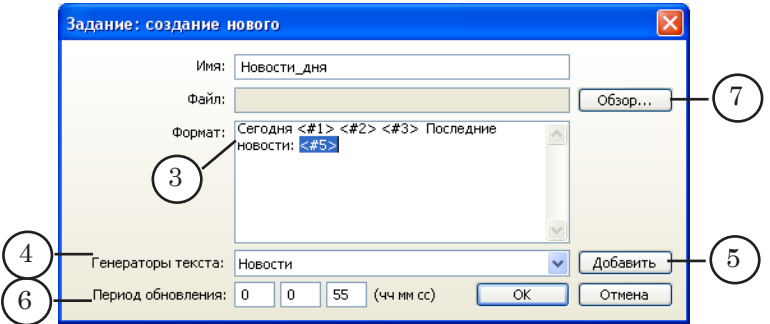

- 4. Укажите период обновления информации в файле задания в формате часы:минуты:секунды (6).
- 5. Задайте имя SPT-файла задания для бегущей строки: нажмите кнопку Обзор... (7).

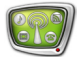

6. В окне Выбор файла для сохранения выберите папку и введите имя файла (8). Нажмите кнопку Сохранить (9).

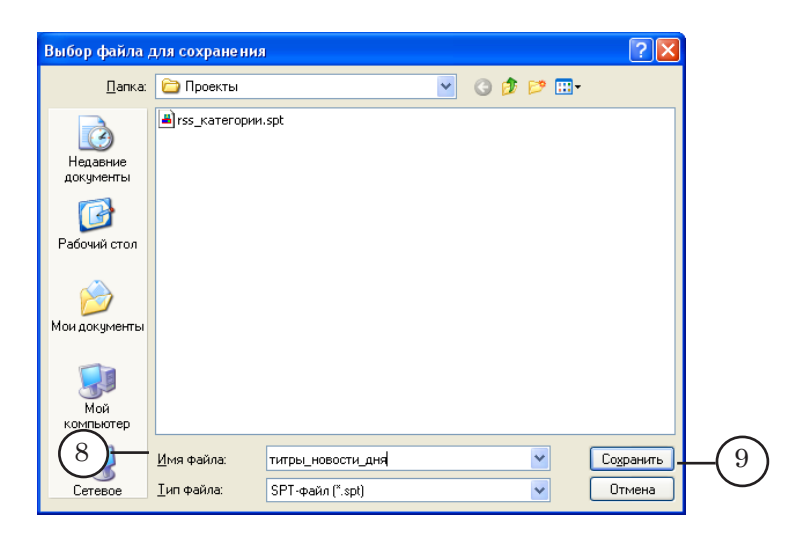

7. Нажмите кнопку ОK (10), чтобы принять настройки и закрыть окно.

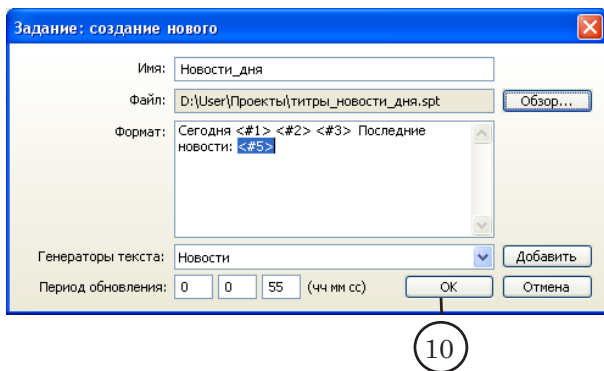

8. В окне Задания добавлено созданное задание (11).

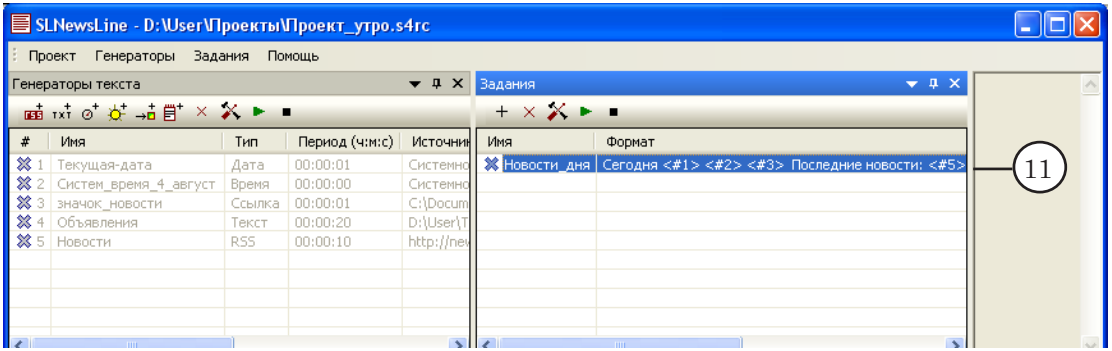

8 **Важно:** SPT-файл с заданием появится в указанной папке только после первого запуска задания на исполнение.

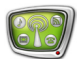

#### <span id="page-18-0"></span>**Управление исполнением задания (шаг 4)**

Для того чтобы в SPT-файл задания для бегущей строки периодически записывалась актуальная информация, задание должно быть запущено на исполнение.

- 1. Чтобы запустить задание на исполнение, в окне Задания выберите требуемое задание и нажмите кнопку Запустить (1).
- 2. Автоматически запустятся на исполнение все используемые в задании генераторы текста. Это показывают индикаторы текущего состояния генераторов (2).
- 3. В области просмотра (3) отобразится содержание задания.
- 4. Для остановки задания используйте кнопку Остановить (4).

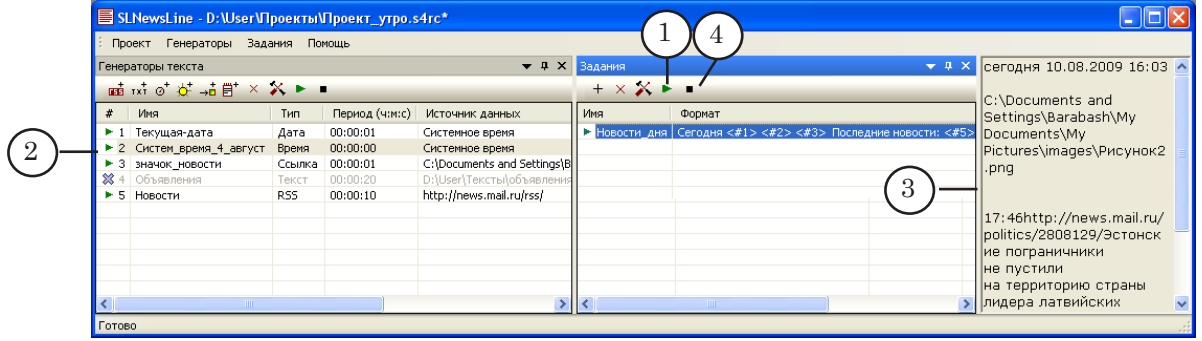

5. На рисунке ниже показан получившийся SPT-файл с заданием для бегущей строки, открытый в текстовом редакторе Блокнот.

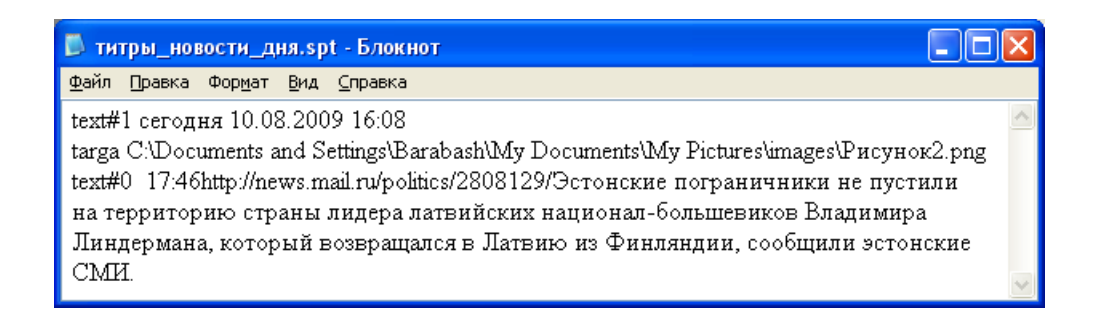

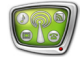

Для проверки исполнения задания можно использовать программу FDTitleDesigner.

1. Запустите приложение FDTitleDesigner (1). Это можно сделать при помощи меню Пуск: Все программы > ForwardT Software > Titles > Title Designer или ярлыка, расположенного на рабочем столе.

Добавьте в проект титровальный элемент Бегущая строка. Для этого:

2. На панели Типы элементов нажмите кнопку БегущСтрока (2).

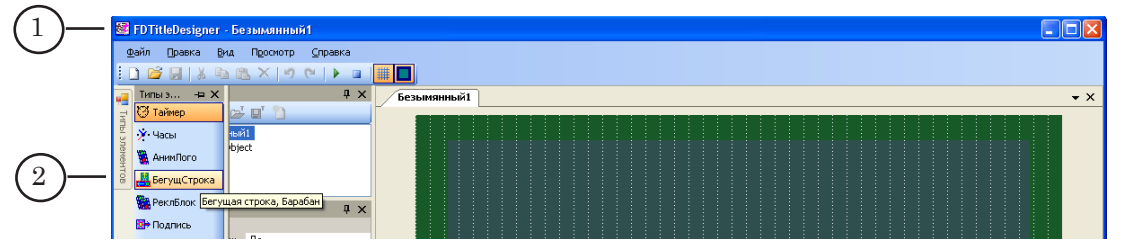

3. Переведите указатель мыши на рабочее поле проекта в то место, где будет находиться элемент. Нажмите левую кнопку мыши, не отпуская, переместите указатель по диагонали. Отпустите кнопку (3).

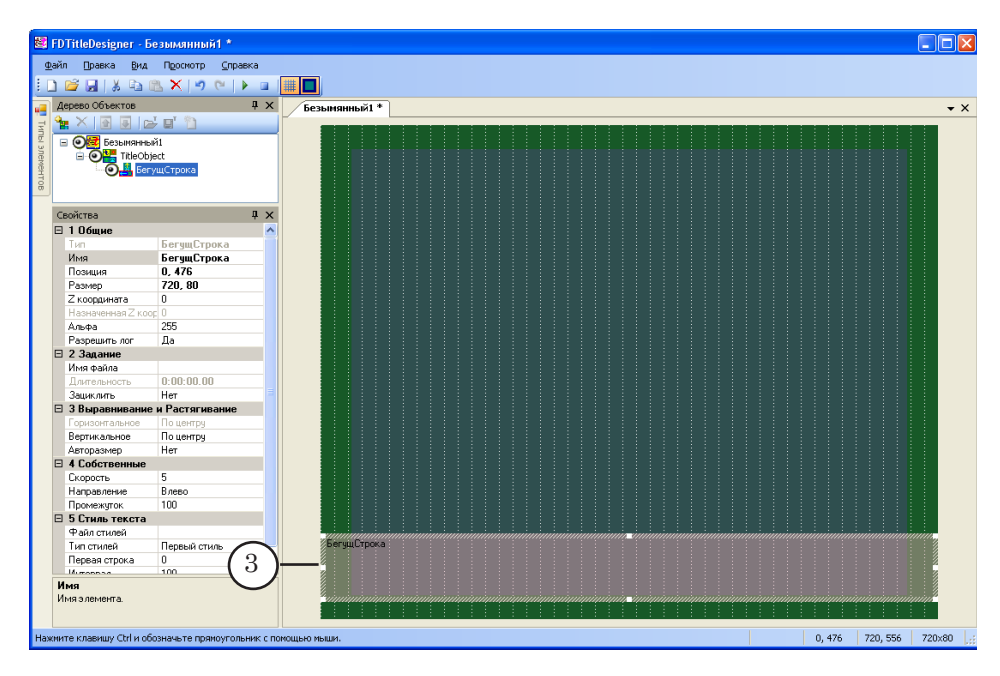

Настройте параметры титровального элемента. Для этого:

- 4. Двойным щелчком ЛКМ по титровальному элементу на рабочем поле проекта вызовите окно для выбора файла задания.
- 5. В окне выберите файл задания, созданный в программе SLNewsLine. В нашем примере – титры\_новости\_дня.spt (4).

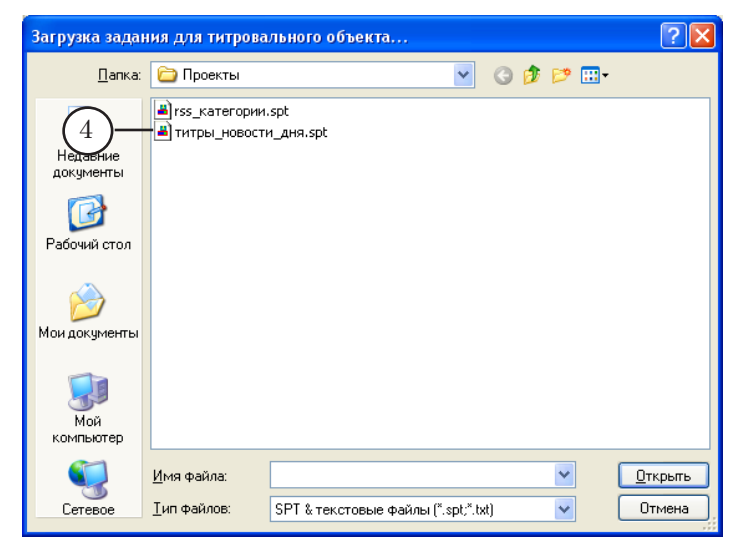

6. На панели Свойства в группе Стиль текста в поле Файл стилей (5) укажите полный путь к файлу с коллекцией стилей (EFC-файл). Текст в бегущей строке будет оформлен теми стилями из файла, которые были назначены при создании генераторов текста.

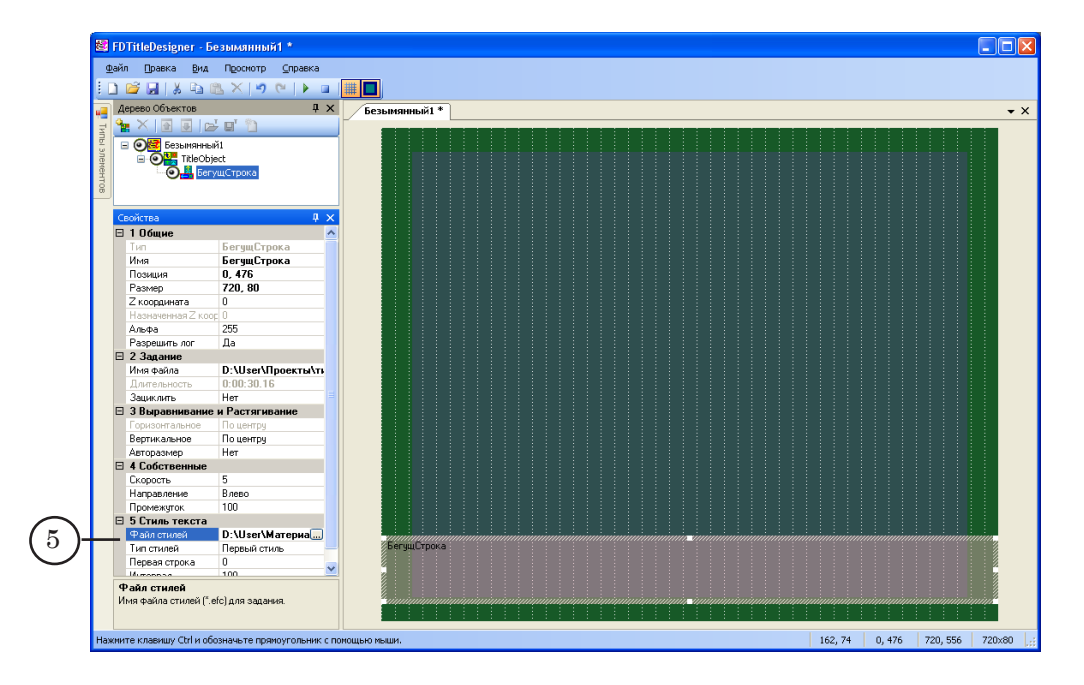

7. Запустите выбранное задание на исполнение, нажав кнопку Запустить (6) в окне программы SLNewsLine.

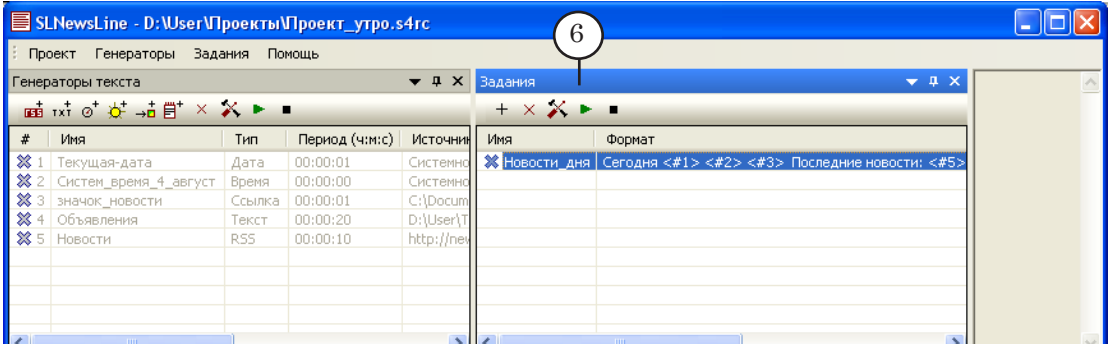

- 8. Запустите предварительный просмотр в программе FDTitleDesigner: нажмите кнопку Стартовать предварительный просмотр (7).
- 9. В области титровального элемента будет отображаться информация в соответствии с выбранным заданием и настройками. Информация будет периодически обновляться с интервалом времени, который указан в настройках задания в программе SLNewsLine.

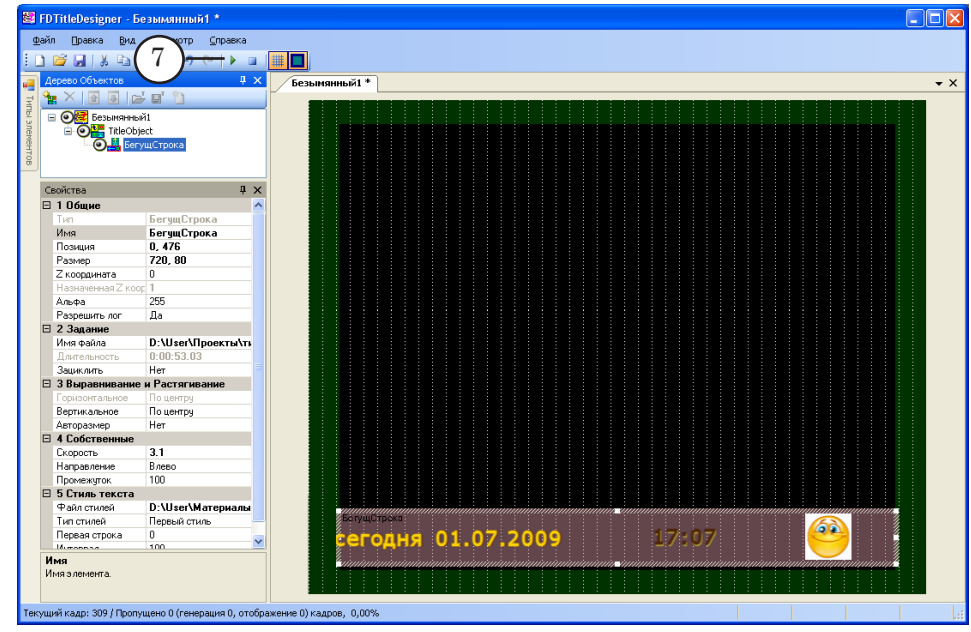

8 **Важно:** Для того чтобы в строке отображалась актуальная информация, соответствующее задание в программе SLNewsLine должно находиться в режиме исполнения.

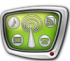

# Полезные ссылки

### **Линейка продуктов ФорвардТ: описание, загрузка ПО, документация, готовые решения**

<http://www.softlab-nsk.com/rus/forward>

#### **Техподдержка**

e-mail: forward@sl.iae.nsk.su forward@softlab-nsk.com

#### **Форумы**

<http://www.softlab-nsk.com/forum>

© СофтЛаб-НСК